## SMILE BASIC 4™

## **Program Modification**

For version 4.3.0

We will modify a full-fledged jump action game with fill-in-the-blank program input method.

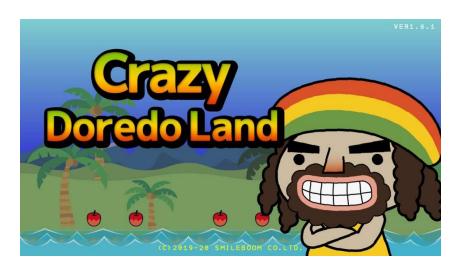

The project's Public Key used in this document:  $4\,4\,4\,5\,K\,E\,4\,D$ 

Revised: May 7, 2020 (Font: M+SmileBoom)

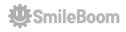

## **Preparation**

Before using this document to modify the program, you should complete the following preparations.

#### 1. Download the template with Public Key: 4445KE4D

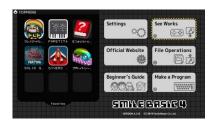

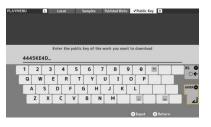

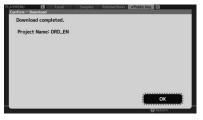

TOPMENU → See Works → Public Key → Download

#### 2. Set the downloaded project to a working project

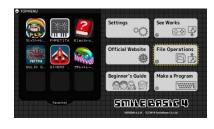

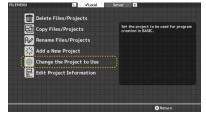

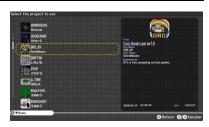

TOPMENU → File Operations → Change the Project to Use → Select DRD\_EN

#### 3. Launch BASIC

TOPMENU → Make a Program

Now we're ready to go!

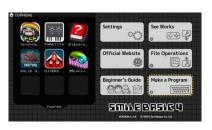

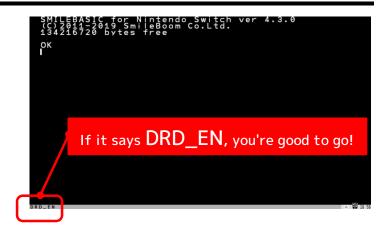

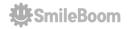

## Loading a Template (LOAD)

The template for the game has been prepared beforehand, so we'll load this file first. Press the F8 key, and input the following on the Console Display.

Then, press the Enter key at the end.

```
NEW
```

Please select "Yes" when the confirmation window appears.

```
LOAD "L00.PRG" 4
```

The program will now load.

Press the F7 key to open the Edit Mode and look at the program.

```
Mr. Doredo's Action Game (C) SMILEBOOM CO.LTD.

2017.10.07 NOMAPS2017/PETITCOM3)

2017.10.07 NOMAPS2018/PETITCOM4)

2018.08.22 CEDEC2018/PETITCOM4)

2018.08.22 CEDEC2018/PETITCOM4)

2019.08.11 Key Constitution of the process of the process of the
```

If you look it in the Edit Mode, there are a lot of programs lined up.

In order to make a game that is playable, the program would have to be over 1000 lines long. It's hard to make this from scratch, so in this document, we will use easy-to-understand method like you just need to type in some parts to move characters.

To avoid the complexity of the explanation, we are going to use an external USB keyboard, but you can also use a software keyboard.

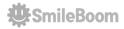

## Test Play (can't play yet)

Let's run the template program for this document we just loaded.

This program is a jumping action game in which you have to control "Mr. Doredo" to move to the right to avoid falling into holes. If you touch enemies, he will only take damages and will not die.

Press the F5 key (or the + button) to run the loaded program.

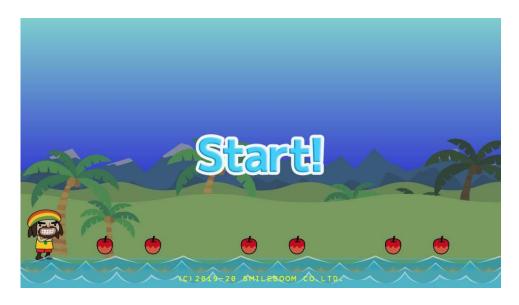

Result: The map and characters are displayed but cannot be operated.

Unfortunately, the program as it is now cannot be played as a game. Let's add programs little by little and modify it, so that "Mr. Doredo" can move around. Let's get to work!

First, press the F5 key to stop the running program.

When the program stops, press the F7 key (or ③) to open the Edit Mode.

You will actually input the program from the next page.

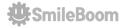

## Directions for This Document (Search & Add)

Use the search function to find out where to input the program.

- 1) Press the search function button F3 key (or Q ) to input the letters/words you are looking for and press the Enter.
- 2) Move down with the ↓ arrow key and input the program while looking at the document.
- 3) After inputting, press the F5 key to run the program (correct any errors).

The word to look for is a number that begins with an L, such as L01: in the upper left corner of each page in this document.

To search for letters/words or strings, press the F3 key, and the input area will appear at the bottom of the display.

```
When Decreto's Action Game (C) SMILEBOOM CO.LTD. J

When Decreto's Action Game (C) SMILEBOOM CO.LTD. J

When Decreto's Action Game (C) SMILEBOOM CO.LTD. J

When Decreto's Action Game (C) SMILEBOOM CO.LTD. J

When Decreto's Action Game (C) SMILEBOOM CO.LTD. J

When Decreto's Action Game (C) SMILEBOOM CO.LTD. J

When Decreto's Action Game (C) SMILEBOOM CO.LTD. J

When Decreto's Action Game (C) SMILEBOOM CO.LTD. J

When Decreto's Action Game (C) SMILEBOOM CO.LTD. J

When Decreto's Action Game (C) SMILEBOOM CO.LTD. J

When Decreto's Action Game (C) SMILEBOOM CO.LTD. J

When Decreto's Action Game (C) SMILEBOOM CO.LTD. J

When Decreto's Action Game (C) SMILEBOOM CO.LTD. J

When Decreto's Action Game Co.LTD. J

When Decreto's Action Game (C) SMILEBOOM CO.LTD. J

When Decreto's Action Game (C) SMILEBOOM CO.LTD. J

When Decreto's Action Game (C) SMILEBOOM CO.LTD. J

When Decreto's Action Game (C) SMILEBOOM CO.LTD. J

When Decreto's Action Game Co.LTD. J

When Decreto's Action Game Co.LTD. J

When Decreto's Action Game Co.LTD. J

When Decreto's Action Game Co.LTD. J

When Decreto's Action Game Co.LTD. J

When Decreto's Action Game Co.LTD. J

When Decreto's Action Game Co.LTD. J

When Decreto's Action Game Co.LTD. J

When Decreto's Action Game Co.LTD. J

When Decreto's Action Game Co.LTD. J

When Decreto's Action Game Co.LTD. J

When Decreto's Action Game Co.LTD. J

When Decreto's Action Game Co.LTD. J

When Decreto's Action Game Co.LTD. J

When Decreto's Action Game Co.LTD. J

When Decreto's Action Game Co.LTD. J

When Decreto's Action Game Co.LTD. J

When Decreto's Action Game Co.LTD. J

When Decreto's Action Game Co.LTD. J

When Decreto's Action Game Co.LTD. J

When Decreto's Action Game Co.LTD. J

When Decreto's Action Game Co.LTD. J

When Decreto's Action Game Co.LTD. J

When Decreto's Action Game Co.LTD. J

When Decreto's Action Game Co.LTD. J

When Decreto's Action Game Co.LTD. J

When Decreto's Action Game Co.LTD. J

When Decreto's Action Game Co.LTD. J

When Decreto's Action Game Co.LTD. J

When Decreto's Action
```

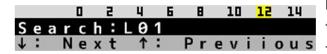

Input the string you want to find and press the Enter key to jump to the line. To exit from the search, press the ESC key.

If you can't find it, try pressing up or down on the arrow keys.

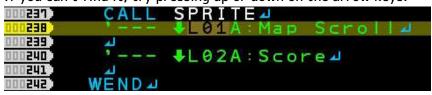

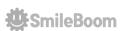

#### L01: Scroll the Map

First, we will add a program that scrolls the map when "Mr. Doredo" moves.

#### **©Find a Place to Make Changes**

Press the F3 key to input L01 and press the Enter key to search. (Around line 239) If you can't find it, try pressing the up or down arrow keys.

#### <Before Inputting>

```
'--- Main Loop⊿
(IEEE)
ŒĐ
      ISLOOP=#LP_GAMEMAIN4
OFFE D
      WHILE ISLOOP==#LP_GAMEMAIN 4
(EEE)
       VSYNC:
       GETBUTTON #CID 4
OFFE P
       CALL SPRITE 🗸
OFF TO
OFFED.
           - +L01A:Map Scroll⊿
OFFE D
              Input Here
        '--- ₩L02A:Score⊿
05200
TEUE
      WEND
DEUE)
```

#### **○Add Text (Around line 239)**

```
We found the line, '--- \LO1A: Map Scroll and below that there is a red arrow \______ Input Here and then input MAPSCROLL BGX, BGY <After Inputting>
```

```
°--- ♣L01A:Map Scroll ┛
MAPSCROLL BGX,BGY ┛← Done Inputting
```

#### **⊚Test Play** F5 key

You can run the program, but...

With this addition, the map will not scroll even when the button is pressed. We'd like you to experience the process of adding a program to make it scroll. Don't worry too much about it for now and let's move on. (As the player moves, the scrolling starts.)

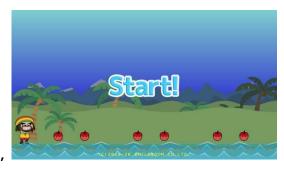

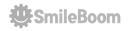

#### The key point of this program

We have added MAPSCROLL BGX, BGY in the previous program. That means the map will scroll by the value of "BGX" and "BGY". However, the command MAPSCROLL is not originally available in SmileBASIC 4. MAPSCROLL is a "programmed" command.

Further on in the program, look at lines 1479 to 1530.

Using the DEF command, it declares, "I'm going to create a command named MAPSCROLL."

This is the contents of the "MAPSCROLL" command. If you see "MAPSCROLL" in the program, the computer will use the specified X and Y values to execute what is written here.

"Scrolling the map" is a process you may use many times in your program. If you write the same content every time you use it, your program will get longer and longer. This is why we create a "MAPSCROLL" command and use it in the program.

When this document says "add a program", it means to add a "command" = "a series of programs" created using "DEF" in the program.

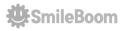

## L02 : Display the Score

Next, we will add a calling program to display the score.

Let's find L02 with F3 key and input on this line Input Here . (Around line 241)

Below the searched line  $? --- \square + L @ 2A : Score$ , input PUTSCORE

#### <After Inputting>

```
(TEEFE
      '--- Main Loop⊿
ŒĒ
      ISLOOP=#LP_GAMEMAIN4
(EEU)
      WHILE ISLOOP==#LP_GAMEMAIN_
IEEE
       VSYNC 14
       GETBUTTON #CID 4
OFFE P
IDEED
       CALL SPRITE 4
(TEETE)
             ♣L01A:Map Scroll →
ŒĒ
       MAPSCROLL BGX, BGY 4
02210
       '--- ♣L02A:Score⊿
0241
       PUTSCORE 🗸 🔫
0242
```

## **⊚Test Play** F5 key

When it's executed, the score and other data were shown on the top display.

It looks a little more like a game now.

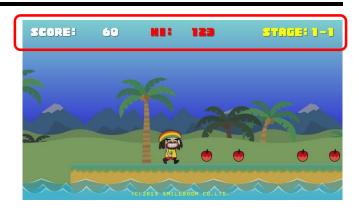

We will do the same for the rest of the process, adding more programs and repeating the test play.

| SC    | Score                          |
|-------|--------------------------------|
| HI    | High-Score                     |
| SCADD | Value to be added to the score |

\*This table in the document describes the meaning of the "variables" used in the added program (in this chapter, PUTSCORE) and hints for reading the program.

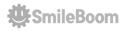

## L03: Walk Left and Right with the Left Stick

Now, we are going to add a program to move "Mr. Doredo".

Let's find L03 with F3 key and input on this line Input Here . (Around line 434)

```
□□□ '--- $L03A:Check the wall sideways⊿
■■■ IF MAPHIT(DRDPX+DRDVX, DRDPY, DRDSX) THEN
OLEO.
   ''--- ♦L03B:Hits a wall⊿
    DRDPX=(DRDPX DIV #CHR_W)*#CHR_W→
OUET)
'--- ♣L03C:Adjust the corrected size by orientation…』
    DRDPX=DRDPX+((#CHR_W-1)*(DRDDIR==1))
œœ '--- ♦L03D:Wall check ends here⊿
👊 ELSE 🎍 💠
            Input Here
   '--- ♣L03E:No walls (proceed)⊿
   DRDPX=DRDPX+DRDVX-□ Input Here
      - $L03F:Sideways check ends here⊿
ENDIF 🗸 🛑
             Input Here
```

#### **©Test Play** F5 key

When it's executed, you can move "Mr. Doredo" left and right with the left stick, and scrolling occurs when he gets closer to the edge of the display.

- The apples are visible, but he can't get them.
- · He can't get over the obstacles.

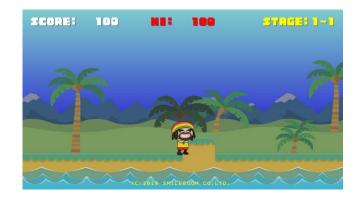

It seems that he cannot get over the raised floor without a jump.

| DRDPX, DRDPY | Mr. Doredo's coordinates                                                                   |
|--------------|--------------------------------------------------------------------------------------------|
| DRDVX, DRDVY | Mr. Doredo's movement amount                                                               |
| DRDDIR       | Mr. Doredo's direction (1 = right, -1 = left)                                              |
| BGSW         | 1 = He's arrived at the far right of the map                                               |
| MAPHIT       | Check the state of the map such as his steps or walls                                      |
| Hint         | In line 443, where you add DRDVX to DRDPX, if you specify DRDVX*0.5, his moving speed will |
|              | be halved and DRDVX*2.0 will be doubled!                                                   |

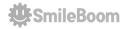

#### **L04**: Y Button to Accelerate

We will add a program that "Mr. Doredo" will dash when the Y button is pressed.

Let's find L04 with F3 key and input on this line Input Here . (Around line 418)

If you can't find it in search, press the up arrow to find another location.

```
IND '--- ♦L04A:Is the dash button pressed?⊿
🎹 IF BUTTON(0,#B_DUSH) THEN⊿ 💠
                                   Input Here
   '--- ♣L04B:If it changes, then a running animation』
    VM=8.0:IF V THEN DRDNM$="RUN" → Input Here
OUEED.
    '--- ♣L04C:Tilt according to the speed⊿
    IF STVX THEN SPANIM #SP_DRD, "R", -15, A, 14
DUZE
□□□ '--- ♣L04D:Revert the angle when released⊿
CLSE 4 🛑
            Input Here
'--- ♣L40E:Animation setting to revert the angle⊿
SPANIM #SP_DRD, "R", -8, 0, 14 Input Here
□□□ '--- ♣L04F:Revert the angle ends here⊿
🕮 ENDIF 🌙 💠
              Input Here
```

## **⊚Test Play** F5 key

If you operate the stick while pushing the Y button, "Mr. Doredo" will run while leaning.

Now he can move faster.

But, he can't take the apples yet.

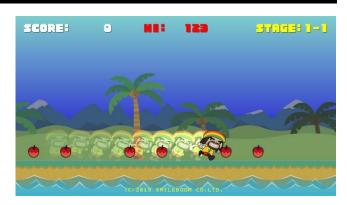

| BUTTON  | Get a button information                               |  |
|---------|--------------------------------------------------------|--|
| DRDNM\$ | Mr. Doredo's animation name                            |  |
| STVX    | Amount of change in left and right on the stick (±1.0) |  |
| #SP_DRD | Mr. Doredo's sprite control number.                    |  |
| SPANIM  | Sprite's animation setting command                     |  |
| Hint    | The initial value of VM and A                          |  |

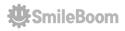

## L05: Take Fruits and Boost up the Score

We will add a program to check the collision detection when "Mr. Doredo" touches a fruit or an enemy.

Let's find L05 with F3 key and input on this line Input Here . (Around line 468)

```
ELSE

'--- $\L05A:Score added when fruit is taken

CUTO SCADD=SCADD+SPVAR(H, "SCORE")

'--- $\L05B:Erase the fruit and make a sound

CUTO SPCLR H:BEEP 7

Input Here

CUTO '--- Checking enemies and fruits ends here
```

#### **©Test Play** F5 key

After you run it and move "Mr. Doredo", when he touches an apple, the apple disappears and the score will be added.

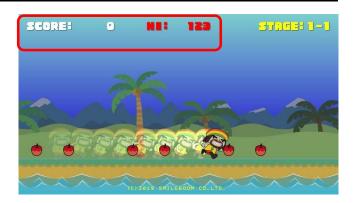

| DRDDMG   | Stopping time when receiving damage                         |  |
|----------|-------------------------------------------------------------|--|
| DRDOLD\$ | Mr. Doredo's animation name that was set immediately before |  |
| SPHITSP  | Collision detection between sprites                         |  |
| SPVAR()  | Command to get the sprite's internal variables              |  |
| OBJDEAD  | Delete objects generated from the map                       |  |
| SPCLR    | Delete sprites                                              |  |
| BEEP     | Play a sound effect                                         |  |

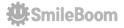

#### **L06**: B Button to Jump

We will add a program that makes "Mr. Doredo" jump when B button is pressed.

Let's find L06 with F3 key and input on this line Input Here . (Around line 338)

```
IEEE '--- $L06A:He's not jumping?⊿
IF DRDJUMP==0 THEN⊿ ←
                             Input Here
    '--- ♣L06B:If the jump button is pressed⊿
TEUT D
ŒŒ
   IF BUTTON(#CID,#B_JUMP,2) THEN⊿
ŒŒ
     '--- ♣L06C:Start jumping⊿
     DRDJUMP=1:DRDNM$="JUMP":BEEP 844
ŒŒ
OE UU
     '--- ♣L06D:Counter that adjusts the jump height by…⊿
DEUE
     DRDCNT=264 💠
                      Input Here
     '--- ♣L06E:Initial jump speed⊿
ŒŒ
     DRDVY=-84 🛑
DEUT
                     Input Here
         · ♣L06F:<mark>Start </mark>jumping ends here⊿
ŒŒ
DEUE
    ENDIF 🗸 🛑
                Input Here
œ∰ '--- ♦L06G:<u>Check</u>jumping ends here⊿
👀 ENDIF 🗸 💠
               Input Here
Ͼ '--- ♦L06H:Is he jumping?⊿
Œ⊞ IF DRDJUMP==1 THEN⊿ ←
                              Input Here
OFFE D
    '--- ♦L06I:He keeps jumping while the button is…⊿
    IF DRDCNT==0 THEN 🗸 🛑
TEFF
                              Input Here
ŒŒ
     '--- ♣L06J:During a normal jump⊿
DEET
     DRDVY=DRDVY+0.54 💠
                             Input Here
OEEE D
          - ♣L06K:Over the top?⊿
     IF DRDVY>0 THEN DRDNM$="FALL" 4
                                             Input Here
DE SE
ŒŒ
        - ♣L06L:Not during the jump⊿
               Input Here
0561
    ELSE 🗸 🛑
ŒŒ
     '--- ♣L06M:Reduce the <u>count</u>er followed by a jump⊿
                             Input Here
DE SED
     DRDCNT=DRDCNT-1 🔟 💳
ŒŒ
     '--- ♣L06N:If the jump button is released, he falls』
     IF BUTTON(#CID, #B_JUMP)==0 THEN DRDCNT=0 → ◀
0565
    '--- ♣L060:Falling check ends here⊿
ŒŒ
    ENDIF - +
                Input Here
DEET
œ∰ '--- ♦L06P:Jump ends here⊿
🚥 ENDIF 🎍 🛑
               Input Here
```

#### **©Test Play** F5 key

Press B to jump. The height changes with the time you hold down the button, and you can use the Y button to accelerate and jump to increase his flying distance.

| DRDJUMP | 0 = before jump, 1 = during jump       |
|---------|----------------------------------------|
| DRDCNT  | Counter that adjusts the height by the |
|         | pressing time of the button            |
| DRDSTOP | Mr. Doredo forced stop                 |
| Hint 1  | The initial values of DRDCNT and DRDVY |
| Hint 2  | Additional value during DRDVY jump     |

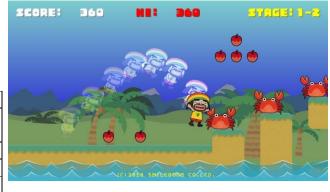

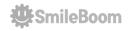

#### L07 : Move Crabs

We will add a movement program for one of the enemies, "Crab".

Let's find L07 with F3 key and input on this line Input Here . (Around line 723)

```
'--- $L07A:Check steps (on the floor?)⊿
C=MAPHIT(X+VX, Y+1, 8)

✓
                               Input Here
DIEU
'--- $L07B:No floor?⊿
    IF C==0 THEN - Input Here
0726
'--- ♣L07C:Reverse direction when there is no floor』
     VX = -VX = -
                 Input Here
0728
'--- ♣L07<u>D:Floor</u> check ends here⊿
             Input Here
    ELSE 🗸 🛑
0130
     '--- ♣L07E:Sidewall check』
Input Here
     C=MAPHIT(X+VX, Y, 24) 🗸 🛑
0732
'--- ♦L07F:Is <u>there</u> a wall?⊿
     IF C THEN 🗸 💳
DTEU
                    Input Here
      '--- #L076:Hits a wall⊿
OTES!
      X=(X DIV #CHR_W) * #CHR_W Input Here
0736
      '--- ♣L07H:Adjust the size in the direction』
0738
'--- ♦L07I:Coordinate correction⊿
      X=X-(VX*(24/2)) 

Input Here
0740
      '--- ♣L07J:Reverse movement direction⊿
0741
0742
      VX=-VX

Input Here
     '--- ♦L07<u>K:Wall</u>check ends here⊿
ELSE Input Here
0744
      '--- $L07L:No walls (proceed)⊿
X = X + V X 🗻 Input Here
0746
     '--- ♦L07M:No wall check ends here⊿
ENDIF4 -
0748
                Input Here
    '--- ♣L07N:No floor check ends here⊿
ENDIF 4 -
0750
              Input Here
   '--- Moveme<mark>nt proc</mark>ess ends here⊿
```

## **©Test Play** F5 key

A crab should be moving left and right...

#### But, there is no crab!

When you want to show crabs, look at the next page and place the crabs on the map.

| X,Y | Coordinate management      |
|-----|----------------------------|
| С   | Map information            |
| VX  | Horizontal movement amount |

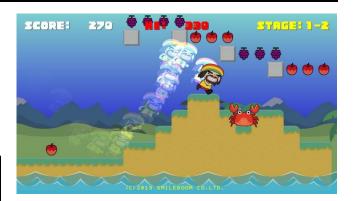

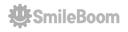

## L08: Place Fruit s and Enemies as Map Parts

Let's find L08 with F3 key

Doredo Land's map is made up of vertically thin maps (these are called map parts) lined up to create a long map. The map parts can be prepared from A to Z, and they can be extended horizontally, although they can only have 12 levels of height. It's made with a combination of letters and symbols, so you can change the shape of the ground and adjust the placement of enemies and items.

Try adding some symbols to the map parts, like the following.

If you use the INS key to input in overwrite mode, the string will not be shifted.

```
EEED @MAP_A
EEEED DATA "
                    " * 0 J
BEEED DATA "
                    9712
                    " 12 J
BEBED DATA
BEBEE DATA
EEEE DATA
EEEE DATA
                    9.264
EEEE DATA
                    0.272
BEEED DATA
                    0.284
BEEED DATA
               @@@ " * 9 J 4
EEED DATA
                                   Change This Line
                    ·" * 10 4
EEEE DATA
EEED DATA " ++++++ " ' 114
EEEE DATA "" 4
```

%This is just for example, so feel free to put whatever you want.

## **⊙Test Play** F5 key

When you run it, you will see the enemies and fruits you have placed on the map. If you place "MapPart Z" at the end of the map, you can enjoy fighting a boss who doesn't seem to have much motivation.

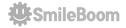

## L09 : Change the Map Length

Let's find L09 with F3 key

L09 and later are the data to place L08 modified map parts. If you want to adjust the length of the map for each stage, please change this data.

```
EDD ' Stage Data (♦L09A)⊿
⊞⊞ 'DATA Song numbers for BGMPLAY⊿
END ' DATA "String to arrange the map in order"⊿
EDG '-----
EEEE @STAGE99_994
BBB DATA 33 'Bright blue(BGM)⊿
EEEE DATA "GAAF" 4
EEED @STAGE0_0⊿
EEED DATA 46 'WAKUWAKU :D adventure⊿
EEED DATA "GAAAHY" 🗸 🗡
                    Change This Line
EEED @STAGE@_14
EED DATA 46 'WAKUWAKU :D adventure⊿
EEEE DATA "GAAFGACAADBY"→
EEE @STAGE 0_2 4
BBD DATA 46 'WAKUWAKU :D adventure⊿
EEED DATA "GAAABACADAAFEGBAAY"⊿
EEED @STAGE@_3⊿
EEED DATA 48 'HARAHARA )X adventure⊿
EEED DATA "GAAAZ" 4
```

#### Olncrease the Map Length of Stage 1

```
emm @STAGE@_@⊿
emm DATA 46 'WAKUWAKU :D adventure⊿
emm DATA "GAAAGAAAGAAAGAAAY"⊿ ← Done Inputting
```

 $D \hat{A} T \hat{A}$  " $G \hat{A} \hat{A} \hat{A} \hat{Y}$ " on line 2822 is the part where the map parts are lined up. The map parts can be registered from A to Z, so you can make the map longer by arranging the registered alphabets. A letter that does not exist will result in an error.

If we input DATA "GAAAGAAAGAAAGAAAY", then the first map will change to a map that is about four times longer.

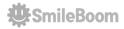

## Tips for further modification!

You are now done inputting the program. This is where we get into the tuning to make the game different from the others. Here are a few tips for modifications.

#### Olsn't it a bug that the boss always wins?

To see how you can win, check out the program. Is there anything suspicious?

```
Ⅲ '--- 6: Final result⊿
DODD IF MD==6 THEN⊿
   '--- Cheat at rock-paper-scissors⊿
1070
   IF DRDNM$=="G00"
                       THEN JANS="PA" 4
THE RES
   IF DRDNM$=="CHOKI" THEN JAN$="GOO"→
IF DRDNM$=="PA"
                     THEN JAN$="CHOKI2" 4
-- Cheat program⊿
   IF ZURU==0 THEN JAN$=JTBL$[RND(3)]⊿
MOND NX=SPVAR(SP, "PANEL") →
   SPOFS NX OUT U, V
EDED SETANIM NX, "KUMA"+JAN$, U, V, #Z_BOSSPNL⊿
1000 C = Ø 🍱
IF DRDNM$=="GOO"
                       && JAN$=="PA"
                                         THEN C=14
IDED IF DRDNM$=="CHOKI" && JAN$=="GOO"
                                         THEN C=14
   IF DRDNM$=="PA"
                       %% JAN$=="CHOKI2" THEN C=14
TEE.
IF INSTR(JAN$, DRDNM$)>-1 THEN C=1⊿
   '--- The boss wins?⊿
```

#### OI want him to be a superman who is beyond common sense.

You can change his jump height, running speed, the way he leans when he runs... If you change this area, you can create a hard to operate character which keeps falling down because his speed is too fast. When we were writing the movement and jump programs, we saw a lot of different numbers. What would happen if you make those numbers in that area larger or smaller...?

#### OI want to change the sound effects and background music.

The sound effect is generated by the command "BEEP". The music is played under the command BGMPLAY. It's easy to find out where it's being used with a search.

Press the F9 key to start the software to check the sound effects and music numbers built into SmileBASIC. Let's use this to find a sound you like.

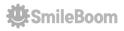

## Use GAHAKU to Modify Images

Pressing the F10 key while running Crazy Doredo Land will start the drawing tool "GAHAKU" built into SmileBASIC. This tool allows you to directly rewrite the images used in the current game. (It's operated with mouse)

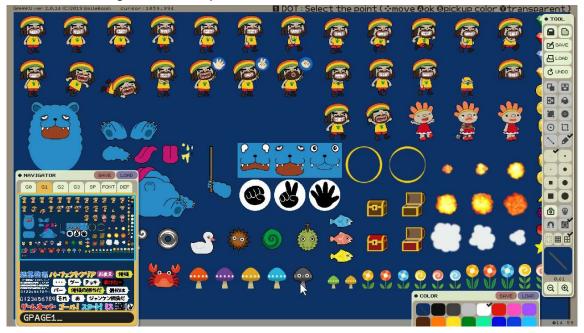

- 1) Switching between the G1 and G2 tabs of the NAVIGATOR window to draw images.
- 2) Once the image is drawn, switch the tabs of G1 or G2 as well (the image will be updated by switching).
- 3) Use the SAVE button to save the files without renaming them (if you draw both, save each one).
- 4) Press CTRL+C (or the + button) to force quit GAHAKU.
- 5) Back to Doredo Land (this should reflect what you drew...)

Once you save the images, you can enjoy Doredo Land with the SAVED images.

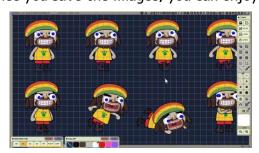

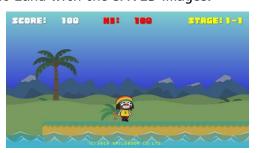

This is the end of this document.

Let's keep on modifying and create interesting games that are full of originality!

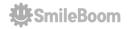

# Have fun with programming! Thank you for choosing SmileBASIC.

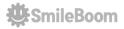